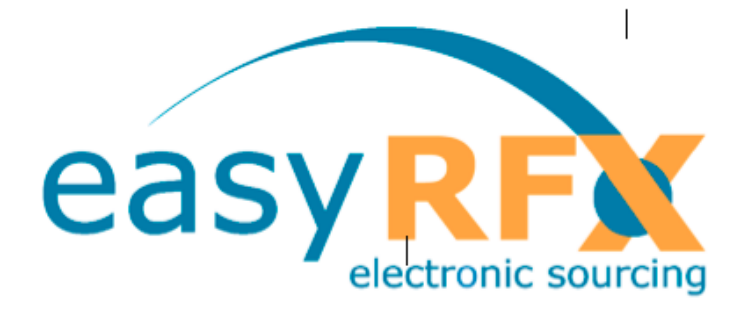

# $abocon$ =

easyRFX – first steps Users manual for suppliers Version 1.4, March 2018

Copyright 2018 easyRFX/abocon. All rights reserved. Without prior permission of the copyright holder Abocon, it is not permitted to reproduce or transfer this publication (electronically, mechanically, magnetically, optically, chemically or any other way), either completely or partly. Similarly, it is not permitted to store it in an inquiry system or translate it into a human or electronic language. The copyright protected software, which is supplied with this manual, may be used by the licensed end user exclusively in the context of the end-user license agreement. The licensee must read the enduser license agreement carefully before the start-up of the software.

**All registered trade marks that are mentioned belong to the respective owner.**

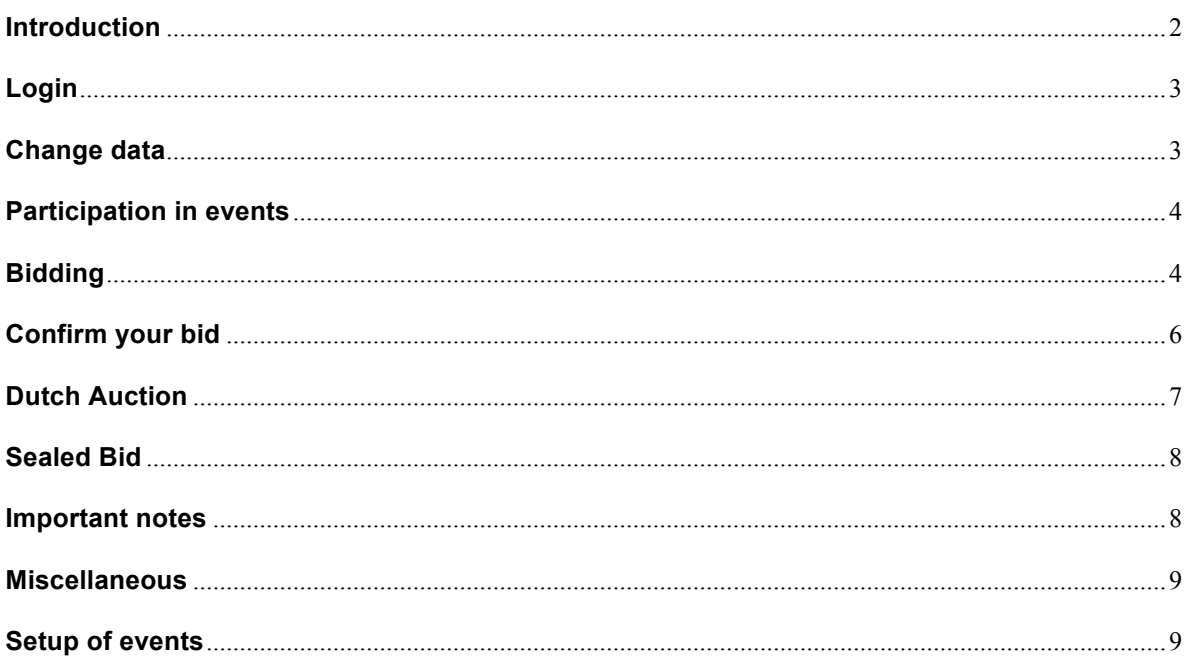

# **Introduction**

Even though you are already experienced in e-Sourcing it is advisable to read this manual because it makes it simplifies the handling.

This is exactly what easyRFX means: an easy system to work with. It should be possible to work with it without a thick manual. So this is just a tool – and no extensive manual is necessary for a screwdriver.

For buyers during the last few years professional e-Sourcing has become a serious instrument they wouldn't like to do without.

For bidders in an RFP (Request for proposal) or auction, this tool can be an enormous advantage. The chance to win a contract increases because of the simplicity of this platform.

Within easyRFX, every kind of request (RFI, RFP, RFQ etc.) is called an "event". The buyer decides whether the event becomes an auction, a tender or just a request for information.

This guide is designed to show the basic steps. Please read now how simple it is to take part in an event.

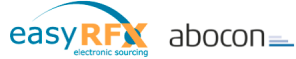

**Login**

If you received an e-mail with an invitation, you'll find a password of numbers and letters. Simply follow the instructions! As an invited user you are active directly – that means you don't have to wait for activation by an administrator.

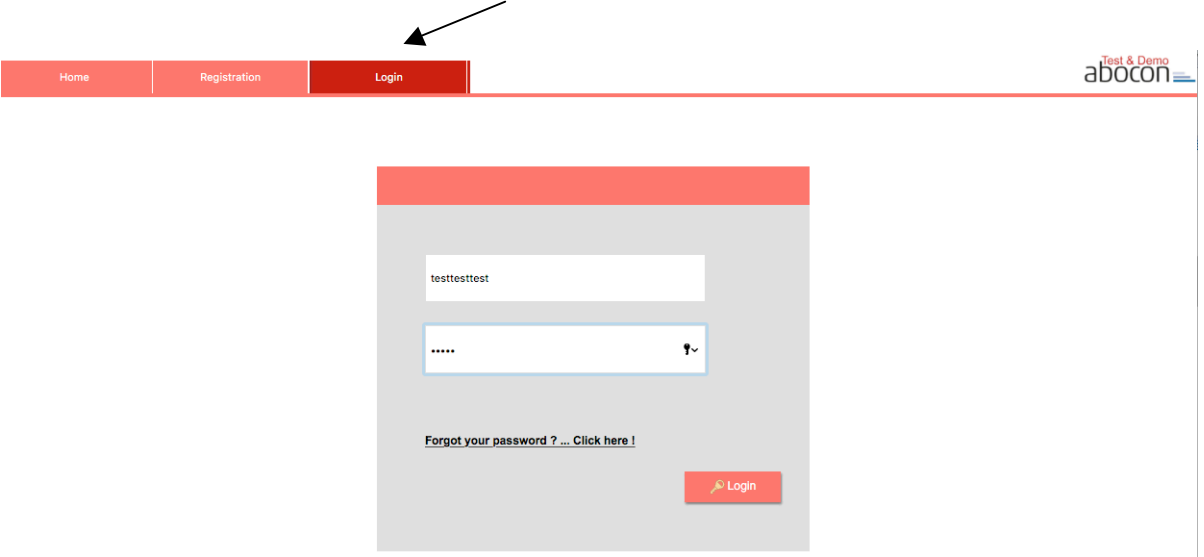

Please click on the Button "Login" and follow the instructions on the following page. After you typed all necessary data (there is an asterisk \* for mandatory fields), click on "save and go on". The following welcome page will be displayed:

By the way: your data is absolutely safe! Do you want to know more about it? Just send a mail to: service@easyRFX.com .

## **Change data**

After you have logged in now, you can administrate your own data and change settings.

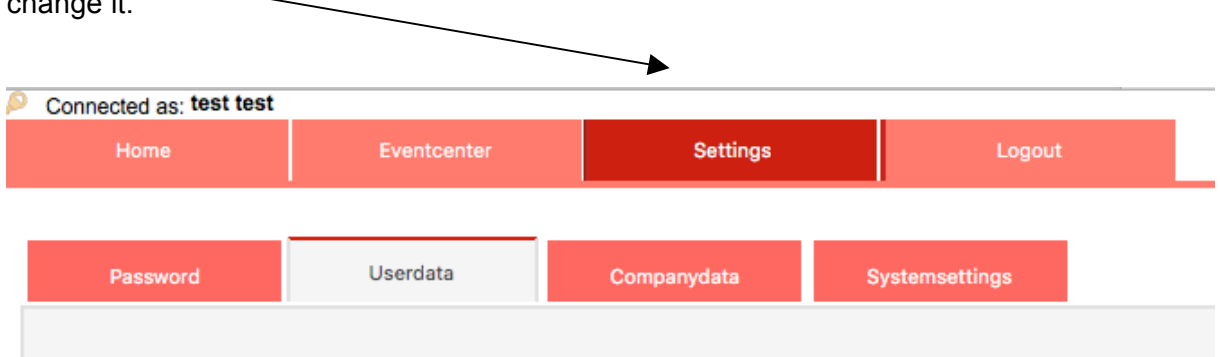

Just click on "Settings" and you'll find all relevant data concerning you and the possibility to change it.

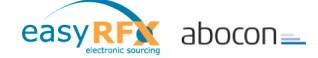

## **Participation in events**

"Event" means every kind of request – no matter if auction, tender or anything else. Usually the event-owner will inform you about special modalities of the event.

If you are assigned to an event, it is shown in a list on your "Home"-page in the easyRFXportal (the first page after login).

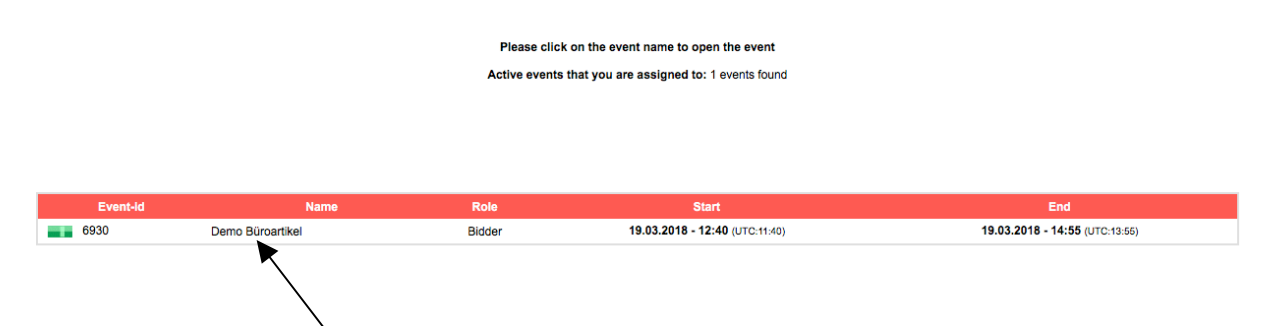

If you click on the name of the event, you will be lead directly to the event-screen.

#### Here's an example:

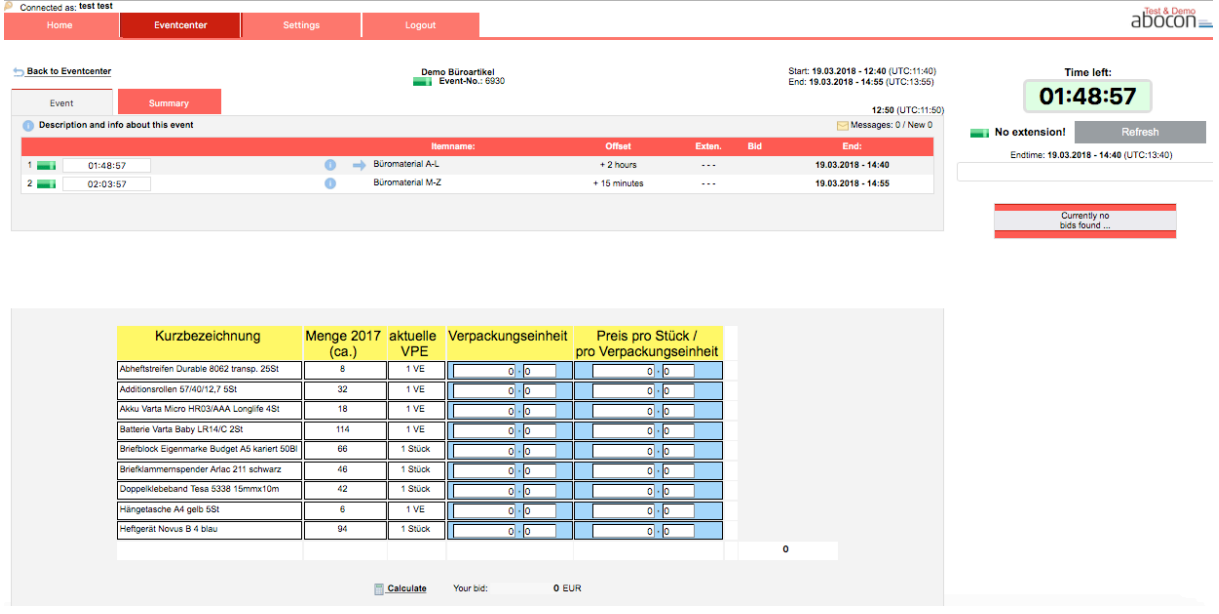

## **Bidding**

Placing a bid is usually done quickly. Please always have in mind that your bid may be legally binding. Often you are asked to accept special terms and conditions by clicking a button or a checkbox. Please always read these conditions carefully to avoid misunderstandings. If you click on this sign  $\bullet$ , you will find additional information.

To place a bid:

Type the recommended value into the input field. If there is more than one input field, please fill them all and click on "Calculate" to see the total value. Sometimes you have to select values from a menu, click a checkbox or enter text as well.

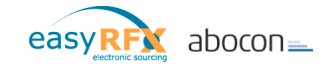

## More than one item: choose item

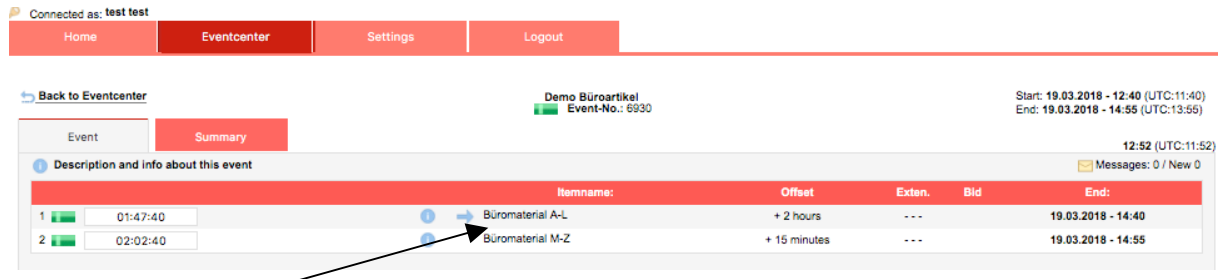

Just click on the name of the item and you will be directed to the eventscreen of this item.

The eventscreen (example):

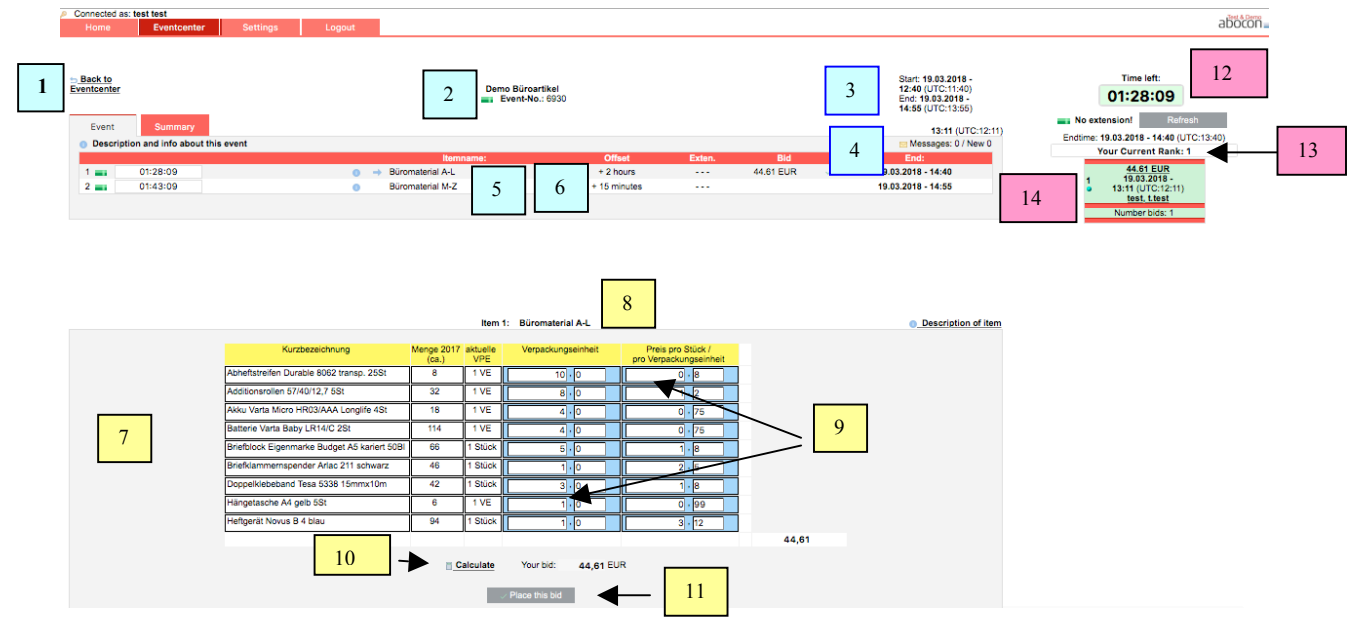

Explanation

Bidscreen top left Time and status – display, navigation

Bidscreen bottom left Placing bids (and further information)

Bidscreen right: Bidchart and bid-related information

- <sup>1</sup> "Back to Eventcenter" leave the event and go back to overview
- 2 Name and number of event, status display
- 3 Display of Start- and ending time
- 4 Messages in the event
- 5 Name of item
- <sup>6</sup> As well displayed: Offset, prolongations, end of position
- 7 show Graphic (optional only)
- 8 Name (left) and information (right)
- **9** Input fields (depends on event settings)
- 10 "Calculate": calculate input to bid (optional)
- 11 Place bid
- 12 Display of ending time and next page refresh
- 13 Display next possible bid, ranking (depends on event settings)
- **Ranking (Number) and event-symbol for** bidder

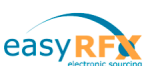

## **Confirm your bid**

After clicking on "Place Bid", you are asked for confirmation:

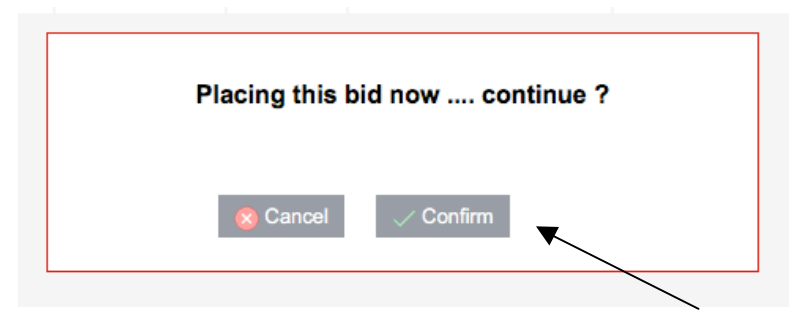

Your bid is valid after this confirmation. In the bidchart (on the right side) you can check your bid details. This depends on event settings (see also: "check bid details").

If there is more than one input field, just click on "Calculate" to see the complete bid before confirmation.

If there is more than one item, you can select an item by clicking on the item name. Information concerning the event or the items will be displayed by clicking on the related symbol.

## **Bidchart: Display of your position**

Display of bids

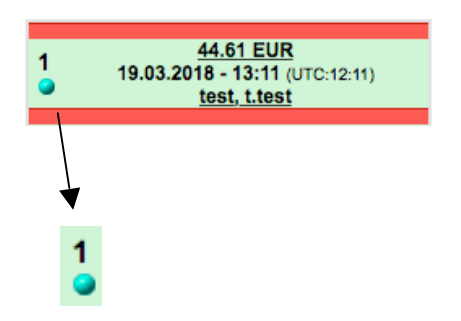

## **Your Position (with colored symbol)**

Each bidder gets a colored symbol per event. The number shows the current position

Own bids are displayed in green. Depending on the event settings it may be that bidders see other bids as well, but often everybody sees only his own bids.

"Check bid details": click on the bid (depends on event settings)

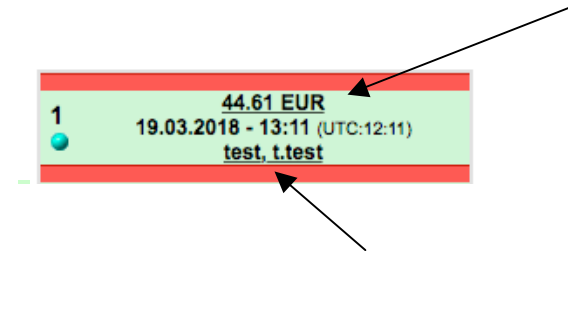

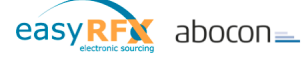

## **"Check own data": click on the name**

By checking the bid details you can always reproduce how your bid was generated.

"Check bid details" (example):

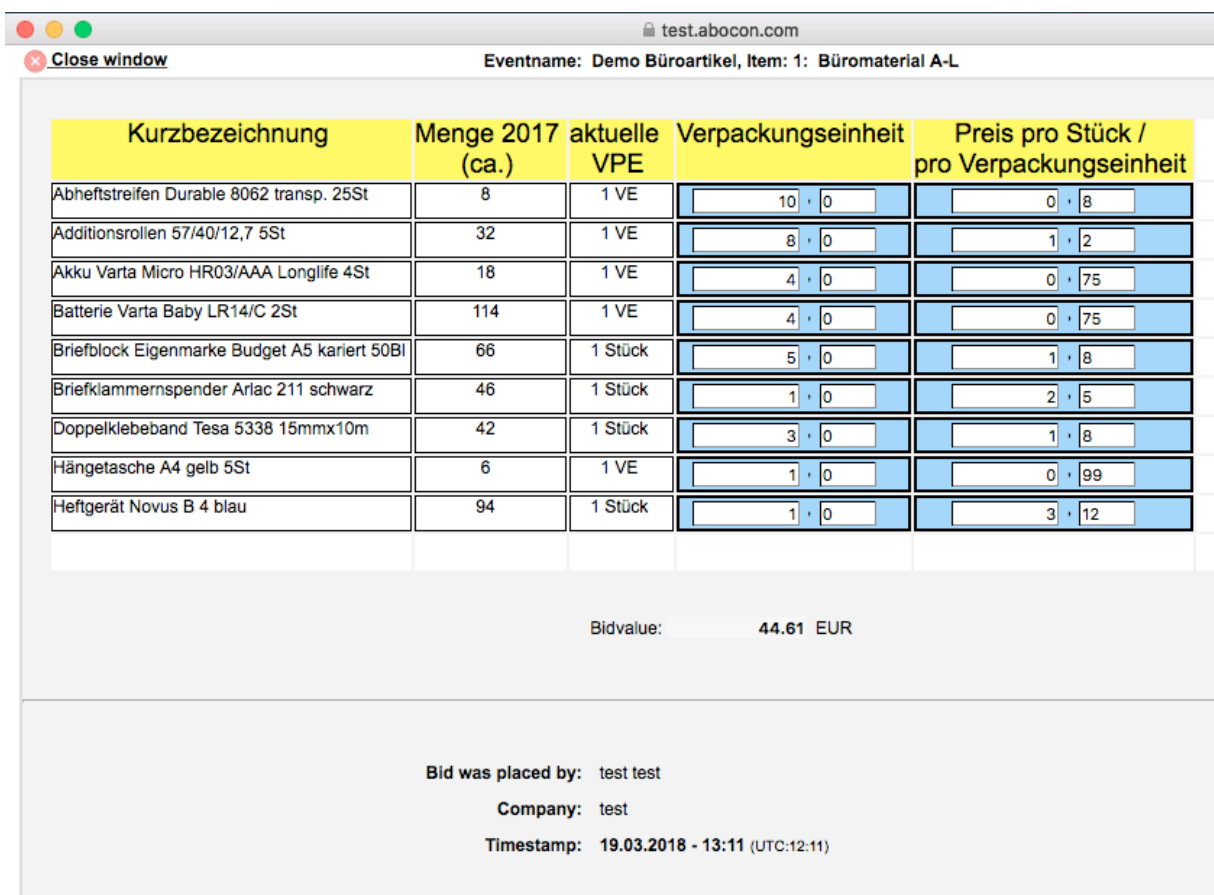

**Print** 

If you are asked by the buyer to upload a data file, you will see a symbol on the bidscreen. Click on "Attach a File" and follow the instructions.

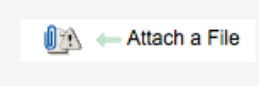

## **Dutch Auction**

The "Dutch Auction" is a special kind of event in which the bid size changes time-dependent. The bidder sees the current bid value and can confirm the displayed bid by clicking on "place a bid". Usually a dutch auction ends with the first bid. You can only win if you are the first to confirm the displayed bid, which becomes more attractive over the time. If you wait too long, somebody else will win.

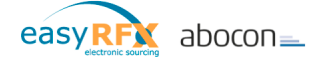

Bidscreen Dutch Auction (example):

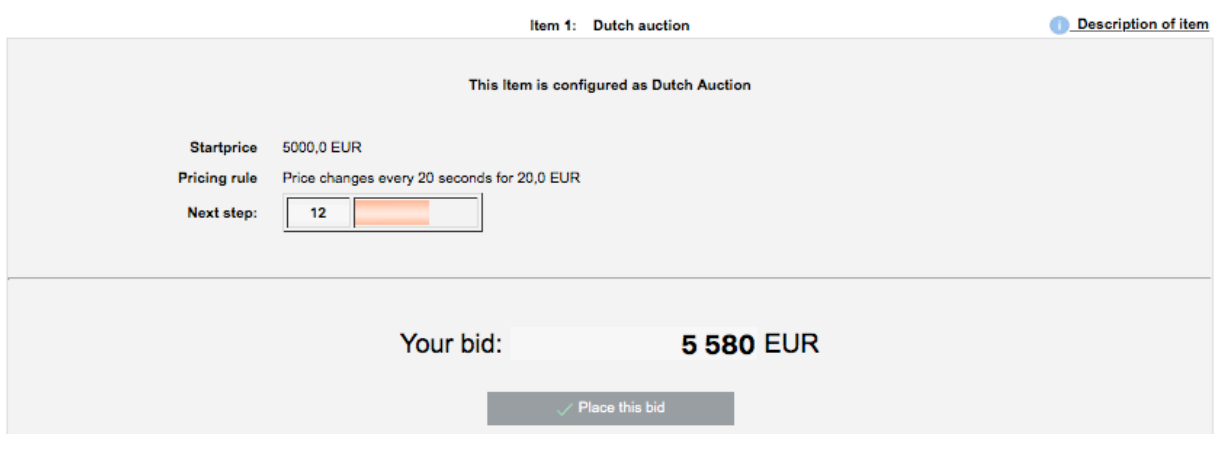

## **Sealed Bid**

Sealed Bid means that bidder and owner are not able to see any bids (not even the own bids) before the event has ended. This is similar to public tenders (i.e. by the government). For you and the other bidders there is no big change – you place your bid and see your position (depending on event settings)

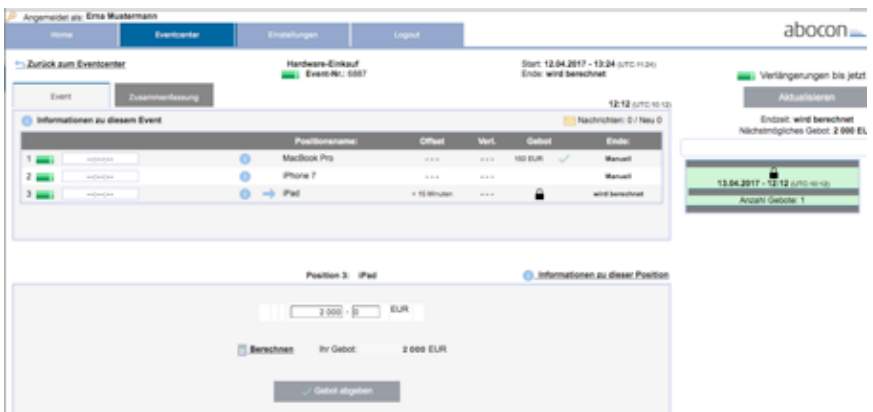

Sealed Bid: nearly no difference for the bidder. It's not possible to view bid details again.

## **Important notes**

• Pop ups

Many legitimate advertisers on the Internet use windows that pop up on your screen to display a message. They might also open when you click a link or button on a Web site, and they might open either over or under the window you wish to view. Unfortunately, some pop-up windows can contain inappropriate content or can be a way for you to accidentally download dangerous software (called spyware or adware)

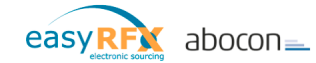

onto your computer. EasyRFX works with pop ups on some pages. If you are not sure how to allow special pop ups please ask your system administrator.

• Reload

To reload a page in easyRFX use the "Reload"-symbol Please do not use the refresh button in your bowser toolbar.

• Messages

If you see a pop up "There are new messages for you" on the event, you have to read the message first before you are able to place your bid.

## **Miscellaneous**

This manual is meant to be a general instruction. Colors, bidscreens, bidding rules, view options and more can be different, but the principle of logging in and placing bids or information is always the same.

The event – owner is responsible for the event. If there are questions concerning an event, please contact the owner. For each event there is a contact person – ask your event owner!

#### **Setup of events**

If you want to create events by yourself to simplify your procurement processes, please contact easyRFX directly. We will send you all the necessary information and give you all the support that you need.

Please mail to:

service@easyrfx.com

Thanks for your attention!

Your easyRFX-Team

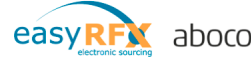